# Submit a Pipeline Notification – New Line Construction

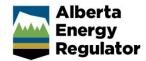

» Intended User: Industry

## Overview

This guide outlines the steps to enter a pipeline notification for new line construction into OneStop.

### What's changed?

Notifications for pipeline construction activities, including new line construction, are to be submitted to the AER through OneStop instead of the Digital Data Submission (DDS) system.

#### What's new?

You will be asked to provide the following information:

- Does the operation involve pipeline drilling or boring? (Yes or No)
- Is the activity on public land? (If yes, the applicable public land disposition number will need to be entered.)

**Note:** Refer to *Bulletin 2018-05: Tour Reports and Some Notifications Moving to OneStop.* 

# Log In to OneStop

1. Open the AER website: <a href="http://aer.ca">http://aer.ca</a>.

2. Select Systems & Tools.

PROTECTING WHAT MATTERS

REGULATING DEVELOPMENT

PROVIDING INFORMATION

3. Click OneStop: Application Tool to open the panel.

4. Select the Access the OneStop Application Tool hyperlink.

A new tab opens to the OneStop page.

5. Click ONESTOP APPLICATION TOOL.

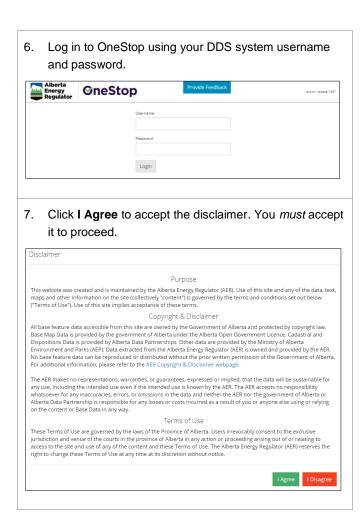

## Pipeline Notification - New Construction

1. From the Construct drop-down menu, select
Notification > Pipeline > New Line.

Construct ▼ Operate ▼ Close ▼

Water Code of Practice

Tour Submission

Notification ▶ Pipeline ▶ New Line

2 The Submissi
Liner Installation

Reference ID
Line Test

The Pipeline Notification window opens.

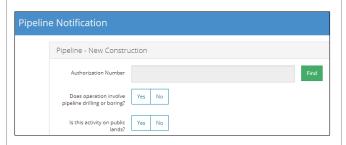

2. In the **Pipeline – New Construction** panel, click **Find** to find the authorization number the notification is for.

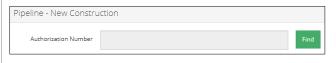

The Search By Authorization dialog box appears.

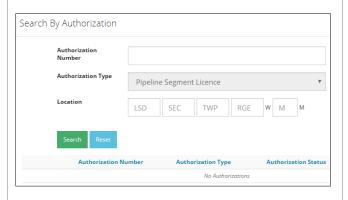

- 3. Set criteria to find the authorization number using either of the following:
  - a) Authorization Number

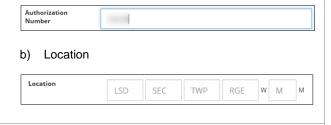

4. Click Search.

The search results appear.

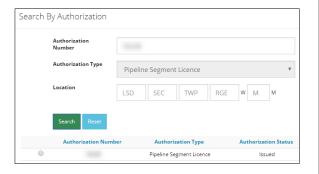

If the required authorization is not listed in the search results, click **Reset** to start a new search.

5. In the **Search Results**, select the radial button for the required authorization number.

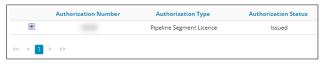

6. Click Add.

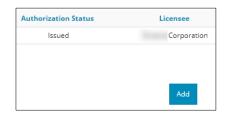

The Search By Authorization dialog box closes.

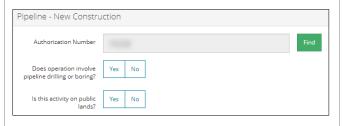

Select whether the operation involves pipeline drilling or boring.

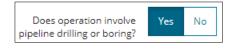

8. Select whether the activity is on public land.

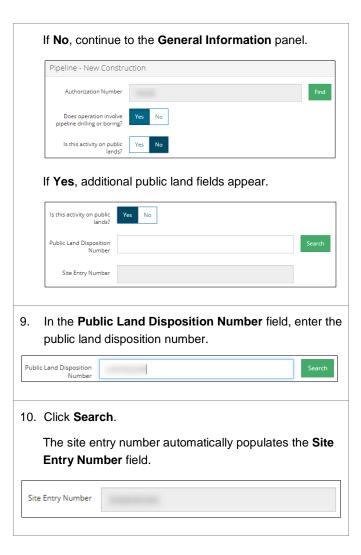

## **General Information and Comments**

The General Information panel automatically populates with details about the authorization.

General Information

Authorization

Pipeline Technical Specs Z662

AER Field Centre Calgary

1. In the Company Contact Name field, enter your contact's name.

Company Contact Name: Jane Doe

| Contractor Company:                                                                                                   | ABC Corp              | poration                                           |
|----------------------------------------------------------------------------------------------------|-----------------------|----------------------------------------------------|
| n the <b>Contracto</b><br>our contact's na                                                                            |                       | npany Contact Name field, e                        |
| Contractor Company<br>Contact Name:                                                                                   | ohn Smit              | h                                                  |
|                                                                                                    |                       | select the start date of the ne                    |
| « March 201                                                                                                    | 18                    | »                                                  |
| Su Mo Tu We                                                                                                    | Th Fr                 | Sa                                                 |
| 25 26 27 28                                                                                                    | 1 2                   | 3                                                  |
| 4 5 6 7                                                                                                    | 8 9                   | 10                                                 |
|                                                                                                    | 15 16                 | 17                                                 |
|                                                                                                    | 22 23                 | 24                                                 |
| 25  26  27  28  3<br>1  2  3  4                                                                                       | 29 3 <del>0</del> 5 6 | 31<br>7                                            |
| he date appear                                                                                                    | s in the              | e Start Date field.                                |
| Start Date 03/23/                                                                                                    | 2018                  |                                                    |
|                                                                                                    |                       |                                                    |
| n the <b>Start Time</b>                                                                                               |                       | enter the start time of the ne                     |
| ne construction                                                                                                    |                       | enter the start time of the ne                     |
| Start Time 08                                                                                                    | ::00 AM               | enter the start time of the ne                     |
| Start Time 08 (hrs:mins AM/PM)                                                                                        | ::00 AM               | *                                                  |
| Start Time 08 (hrs:mins AM/PM) 08 n the <b>Phone #</b> fi umbers.                                                     | ields, e              | enter the appropriate phone                        |
| Start Time 08 (hrs:mins AM/PM) 08 on the <b>Phone #</b> fi umbers.                                                    | ields, e              | enter the appropriate phone  Corporation           |
| Start Time 08 (hrs:mins AM/PM) 08 on the <b>Phone #</b> fi umbers.  Authorization Holder                              | ields, e              | enter the appropriate phone  Corporation  ural Gas |
| Start Time 08 (hrs:mins AM/PM) 08 n the <b>Phone #</b> fi umbers.  Authorization Holder  Pipeline Substance  Phone #: | ields, e              | enter the appropriate phone  Corporation  Iral Gas |

In the Contractor Company field, enter the contractor's

Click Select Segments to select the segments to include.

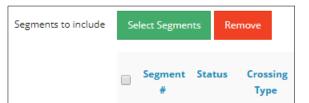

The Select Segments dialog box appears.

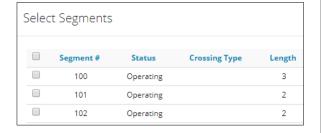

8. In the **Select Segments** dialog box, click the check boxes to select the appropriate segment numbers.

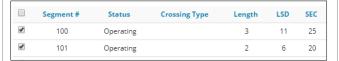

9. Click Add.

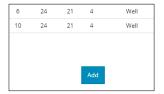

The Select Segments dialog box closes.

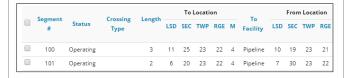

If incorrect segments are listed, click **Remove** to remove them from the list.

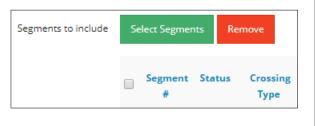

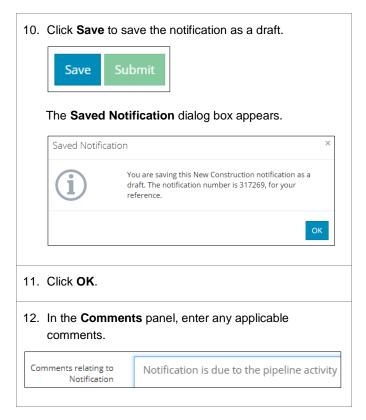

## Validate and Submit Notification

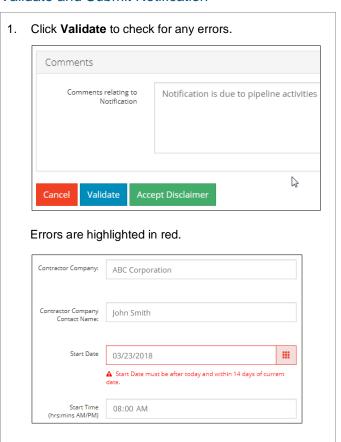

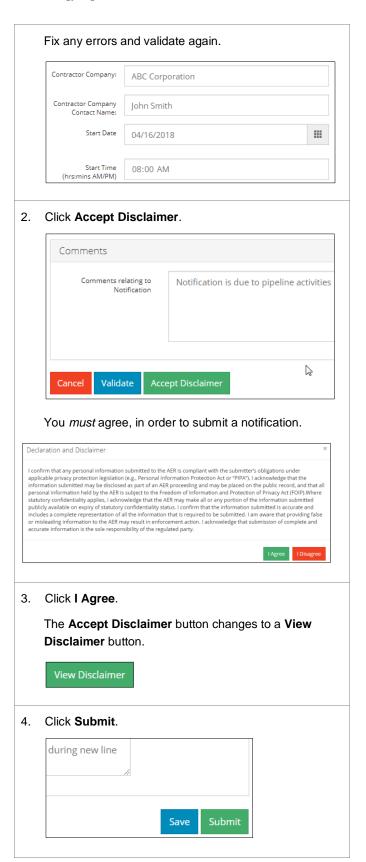

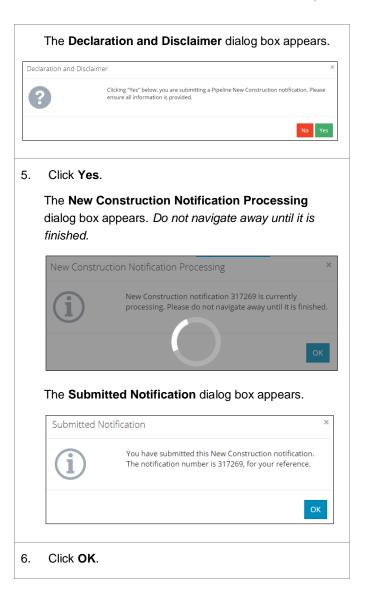

For more information, contact the AER's Customer Contact Centre at 1-855-297-8311.